## **Using a Quiz Created in Blackboard – the things that have puzzled students.**

This information applies to any quiz created in Blackboard **—including the Blackboard Acknowledgement Quiz.**

## **Taking a Quiz for the first time**

- **1. Click on a quiz created in Blackboard.**
- **2. Click Begin and enter the password (if any). Notice no spaces between the words.**
- **3. When you first take a quiz, you press the OK button to see the results or just to return to the .**

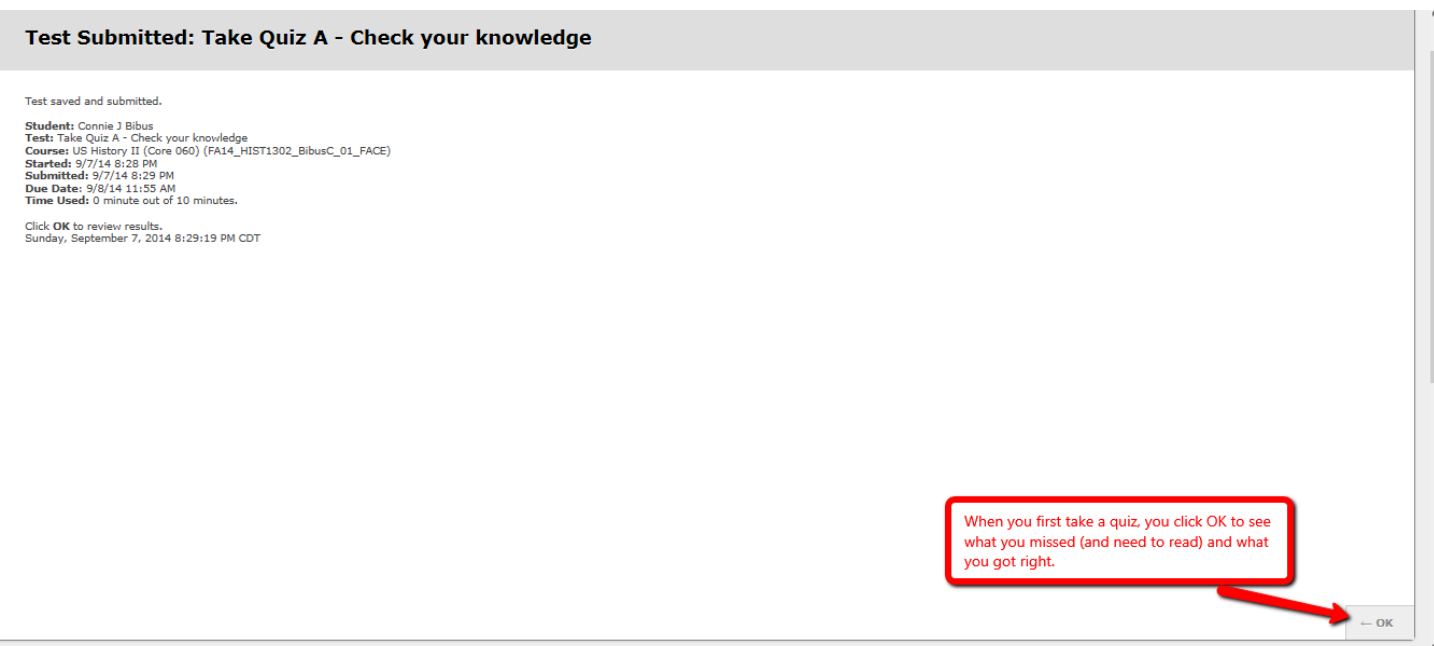

## **If you decide you want to see the results again**

**1. If you decided you need to go back to see your completed quiz, you eventually see this screen.** 

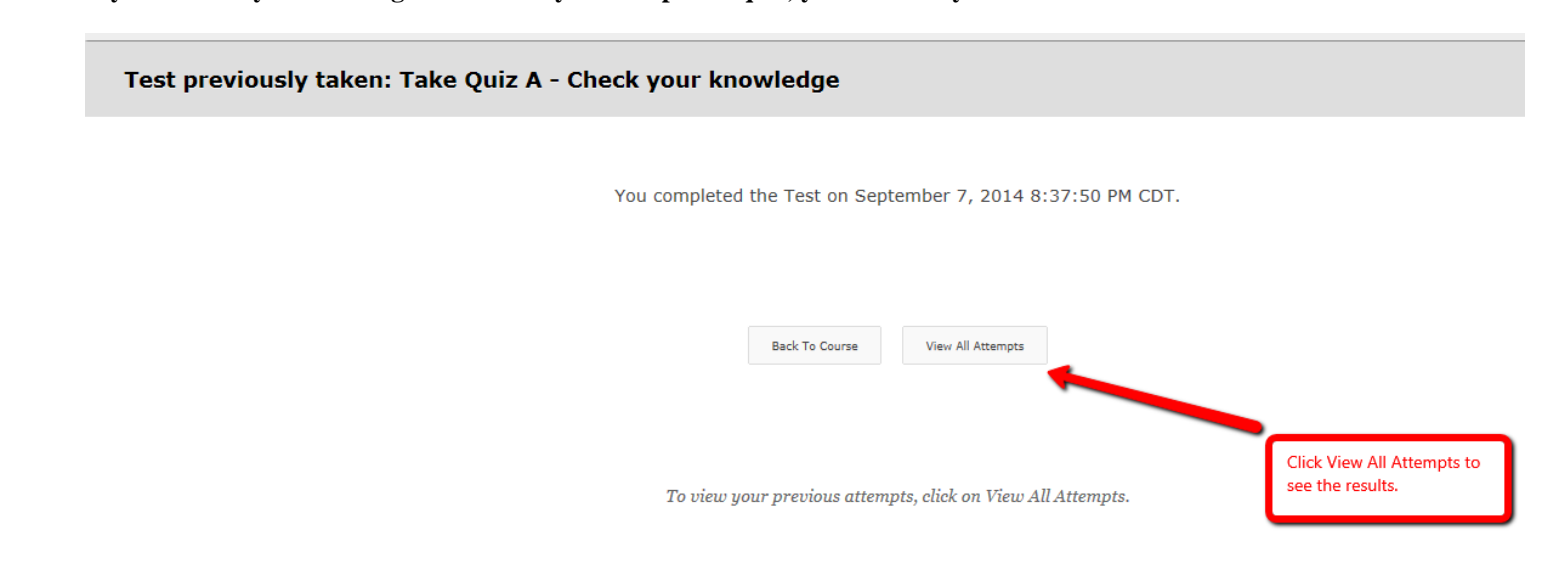

## **2. Clicking on View All Attempts results in this screen. The red arrow shows what you click.**

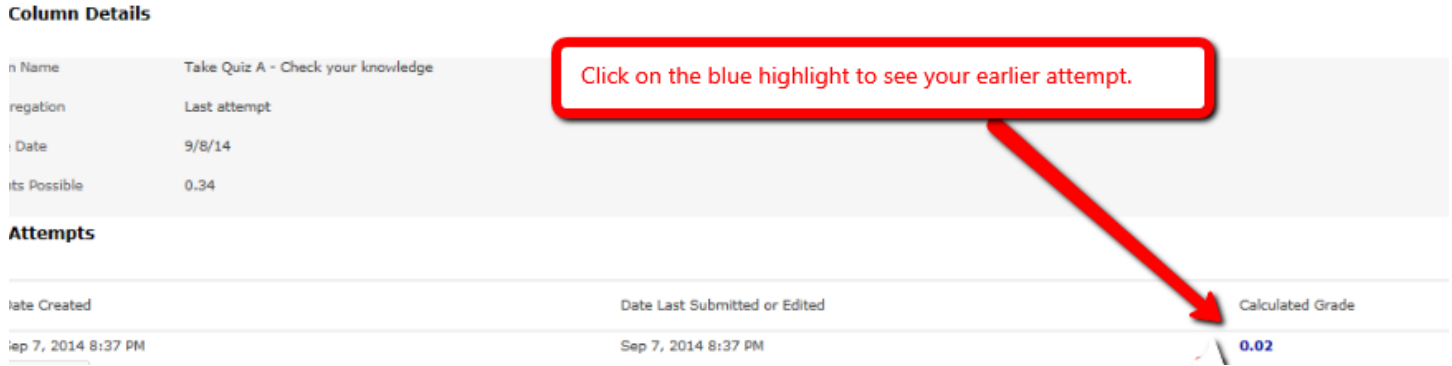